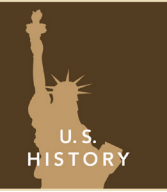

# The 13 colonies — 1700s

from the Esri GeoInquiries™ collection for U.S. History

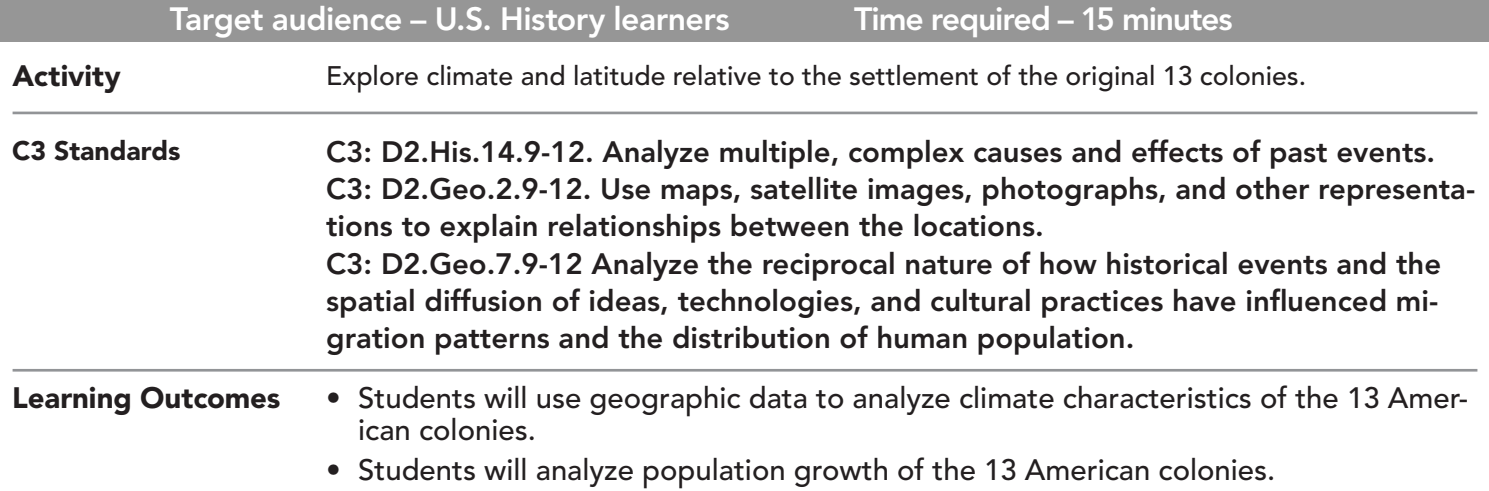

## Map URL: http://esriurl.com/historygeoinquiry1

# **P** Ask

### Where was the best place for England to invest in the American colonies?

- $\rightarrow$  Click any colony in the map.
- ? What is the colony's name, the sub-region it is located in, and its economic activity? *[The answers should reflect the information in the pop-up that displays when you click a location on the map.]*
- $\rightarrow$  Click one more colony in a different color sub-region.
- ? What is the colony's name, the sub-region it is located in, and its economic activity? *[The answers should reflect the information in the pop-up that displays when you click a location on the map.]*

# **D** Acquire

### Would the same latitudes of the areas in Europe where products were produced be a good indicator for where you could find them in America?

- **→** Choose the England and New World Bookmark.
- $\rightarrow$  Click the latitude lines at northern France and southern Spain.
- ? What are their approximate latitudes? *[They are approximately ~50N and ~37N.]*
- ? If latitude alone controlled weather and agricultural production conditions, compare the colony sub-regions to growing conditions in Europe. *[New England would have been like southern France; the middle colonies would have been like southern France and northern Spain; the southern colonies would have been like central Spain and northern Africa.]*

# **Explore**

#### What important factor contributed to where resource's were located in the 13 colonies?

- **–** The warmer the sea temperature, the more water vapor becomes available for precipitation on land and influences the land temperatures.
- → Hover over and click the Show Contents Of Map button, located above Contents.
- ʅ Turn on the Avg Sea Surface Temperature 2005 layer, and click its name to expand the legend.
- ? Which colonies in the New World have comparable sea surface temperatures to the agricultural growth areas of France and Spain (more rain and warmer temperatures on land)? *[The middle colonies and the northern southern colonies have comparable temperatures.]*

### What happened to population in the American colonies in the 1700s?

- → Make sure the American Colonies layer is visible. Click the Show Table icon.
- → Scroll across the table and click the Pop\_1700 column title. Click Statistics.
- ? What was the total population in the 13 colonies in 1700? *[The sum of values is ~306,000.]*
- ʅ Repeat Step 1 and Step 2 to find out the total population in 1740 and 1780. *[The population at these times were ~1,057,000 and ~2,940,000.]*
- ? What happened to population in the colonies from 1700 to 1780? *[The population almost tripled during each 40-year period.]*

# **Act**

**■** Analyze

### How did latitude, weather, and climate affect population in the American colonies?

- ʅ Close the table, and click the 13 Colonies bookmark.
- → Turn on The American Colonies Population Time Series layer, and click the layer name to see its legend.
- $\blacktriangleright$  At the bottom of the map, click the Play button that shows the population by colony.
- ? What was the trend in population change in the 13 colonies from 1630 to the late 1700s? *[Population shifted from the largest population in the southern colonies to the middle colonies. In the late 1700s, New England began to see population growth.]*

- At the top of the map, click the Bookmarks button.
- Choose your bookmark; the map will take you there.

### BOOKMARK TABLE SORT AND STATISTICS

- Hover on the layer.
- Click the Show Table icon.
- Click the column header.
- Choose Sort Ascending/Descending or Statistics.

# Next Steps

**DID YOU KNOW?** ArcGIS Online is a mapping platform freely available to public, private, and home schools. A school subscription provides additional security, privacy, and content features. Learn more about ArcGIS Online and how to get a school subscription at http://www.esri.com/schools.

#### **THEN TRY THIS...**

Perform a density or hot spot analysis for the different population periods to show the population shifts in the 18th century. • Click Analyze Patterns.

- Choose Calculate Density or Find Hot Spots.
- For the Count field, choose Pop\_1780.

#### TEXT **EFERENCES**

#### This GIS map has been cross-referenced to material in sections of chapters from these texts.

*• Social Studies Alive! America's Past – Chapter 7*

*• The Americans by McDougal Littell – Chapter 3*

- *• America: Pathways to the Present by Prentice Hall Chapter 3*
- WWW.ESRI.COM/GEOINQUIRIES copyright © 2016-2018 Esri Version Q2 2018. Send feedback: http://esriurl.com/GeoInquiryFeedback

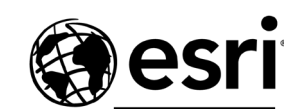

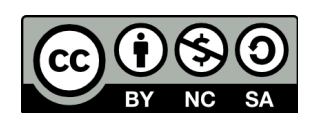

THE SCIENCE OF WHERE